#### 第九章 操作员站组态介绍

操作员站组态

#### 一、画面访问组态介绍

画面访问功能是一种方便、快捷的调出画面的手段,它允许操作员在操作员站上由某 个特定的标签直接进入到与其相关的画面,如:用户图形画面、趋势画面、SFC 画面、 组画面、记录等中。

#### **1.**

如果用光标选中某个操作员站(D-OS)资源,所组态的画面访问只能对应于此操作 员站的特定画面;如果光标选中的站资源是公共图形库,所组态的画面访问则对所有的操 作员站均有效。

## $\frac{1}{2} \rightarrow$  System  $\rightarrow$  Display access

从主菜单下调出画面访问组态对话框如图 9-1 所示。

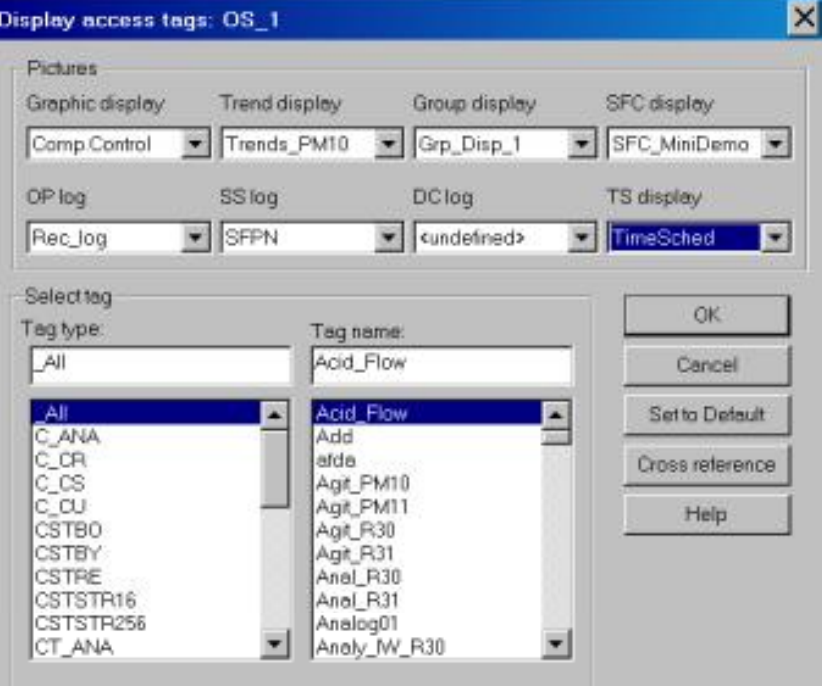

图 9-1 画面访问组态对话框

9-1

### **2.**

首先从图 9-1 中选定标签类型及标签名,其次选定所要访问的画面类型及相关画面 名称即可。

#### 二、组态总貌画面

总貌画面只允许创建在某个操作员站的下层,不允许创建在公共画面库的下层。

项目树下主菜单 → Edit → Insert next level → Overview display

在操作员站的下层建立总貌画面的分支, 双击此总貌画面, 弹出图 9-2 所示总貌画 面组态界面。

其中

标题文本: 允许写入 Max.48 个字符,是操作员站总貌画面的标题行

行标题: 允许写入 Max.77 个字符/每行,是每一行的标题行

段: 用于放置画面名和记录名

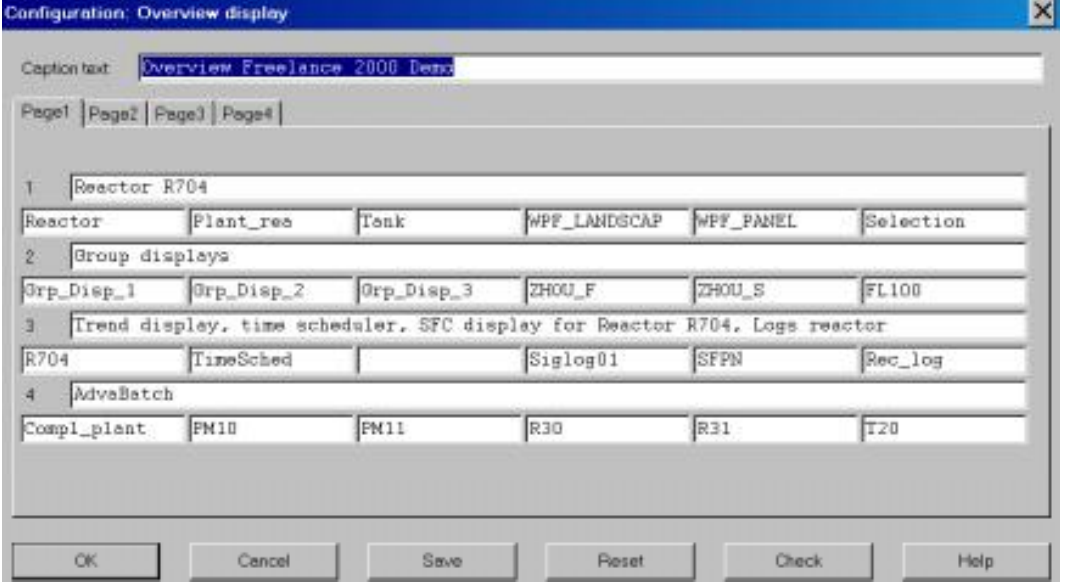

图 9-2 总貌画面组态对话框

用鼠标选中总貌画面中的 Segment, 使用 F2 键调出表 9-3 所示对话框,

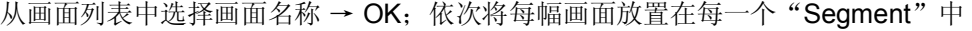

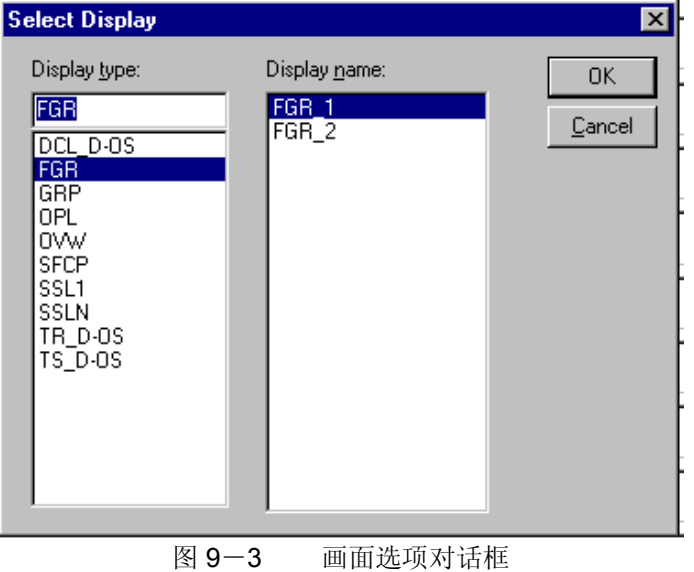

## 三、组画面组态介绍

#### **1**

组画面可以建在某个操作员站的下层,也可以创建在公共图形库的下层,在公共图形 库中的组画面可被任何操作员站所调用。

 $\therefore$  Edit  $\rightarrow$  Insert next level  $\rightarrow$  Group display

调出组画面组态对话框,如图 9-4 所示。

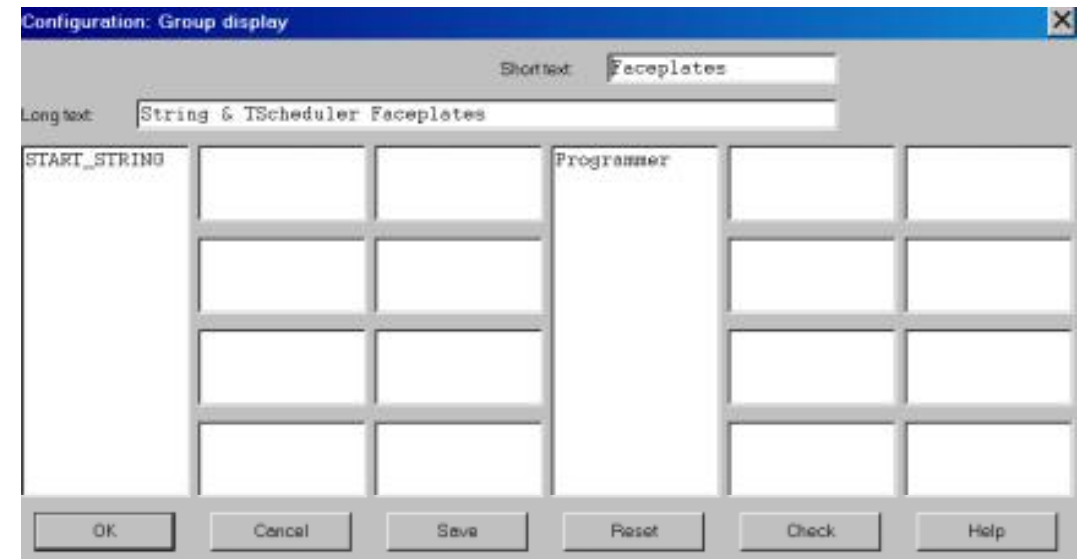

图 9-4 组画面组态对话框

#### **2**

鼠标 → 双击项目树下组画面的名字,进入到组画面组态对话框图 9-4 中。

其中:

- \* Short text: Max.12 个字符, 是组画面在操作员站上的短文本注释
- Long text: Max.30 个字符,是组画面在操作员站上的长文本注释
- 段: 放置标签区

组态时

→ 选中组画面某一分区 → 使用 F2 键调出图 9-5 所示标签表,选中表中标签

 $\rightarrow$  OK

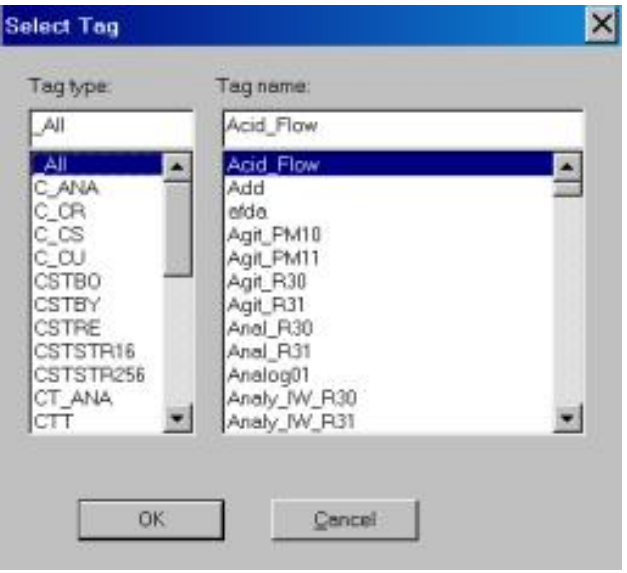

9-4

图 9-5 标签选项表

#### **3.**

删除某一标签(面板):

```
→ 选中某一分区 → 删除
```
检查

것이  $\rightarrow$  Group display  $\rightarrow$  Check

退出组画面

 $\mathcal{P}_{\mathcal{A}}^{\mathbf{a}}$  .  $\rightarrow$  Group display  $\rightarrow$  Exit

### 四、组态趋势画面

在每一个操作员站上,最多允许组态趋势画面的数量不受限制;每一幅趋势画面中, 最多允许组态 6 条趋势曲线;每一幅趋势画面应与过程站中的趋势采集功能块相对应,并 且为一一对应关系。

#### **1.**

趋势画面只能在某一个操作员站的下层建立,而不能放在 Common display tool 下建 立。

 $\sqrt{t}$   $\rightarrow$  Edit  $\rightarrow$  Insert next level  $\rightarrow$  Trend display

## **2.**

用鼠标双击项目树下趋势画面的名字,进入趋势画面组态表中,如图 9-6 所示。

**( display )** 

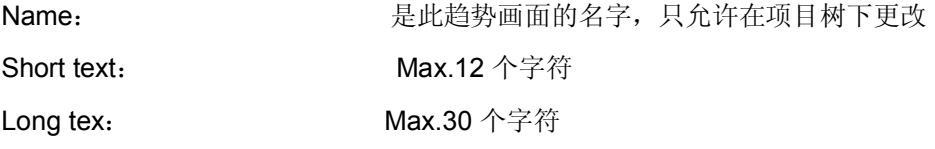

### 放置趋势采集的功能码

Tag name: <br> 是趋势采集功能块的标签名,应该使用 F2 键调出。

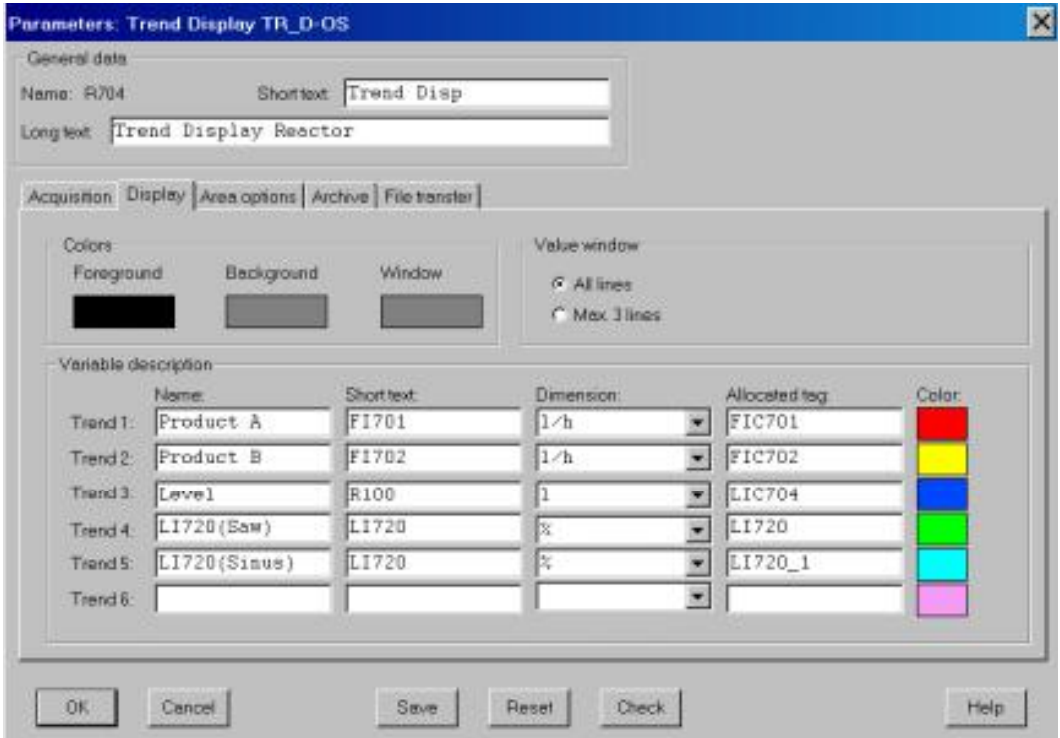

## 图 9-6 趋势画面组态表

## **Variable description**

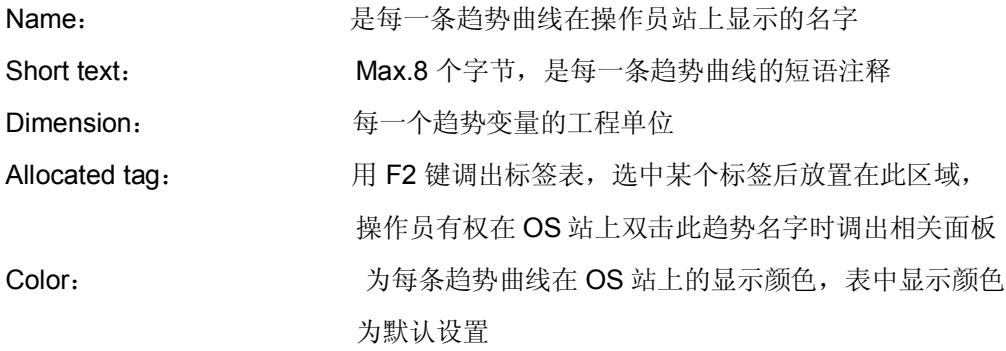

## **(Area options)**

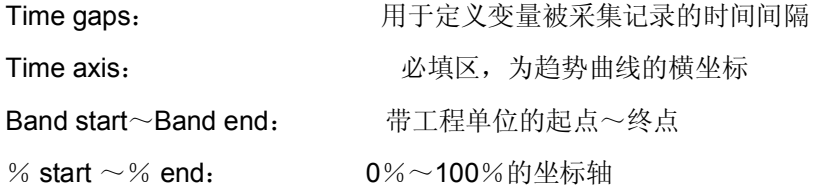

## **(Archive)**

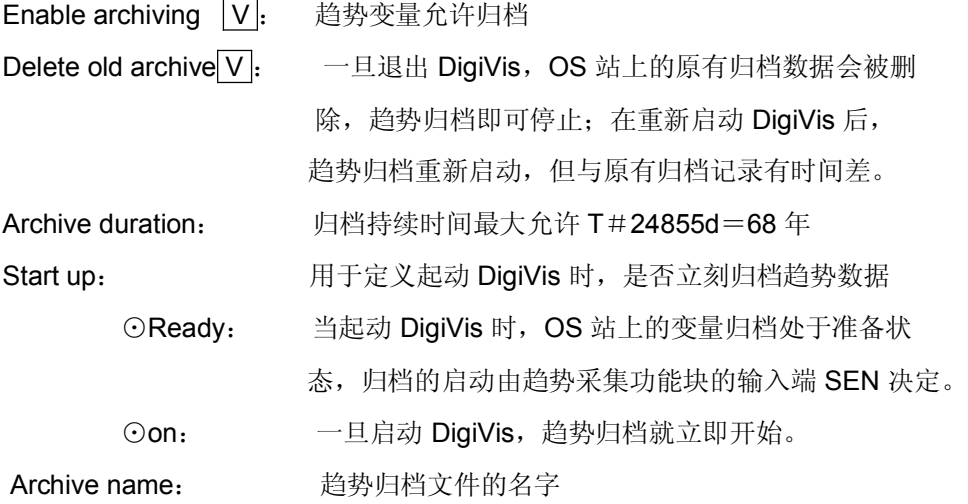

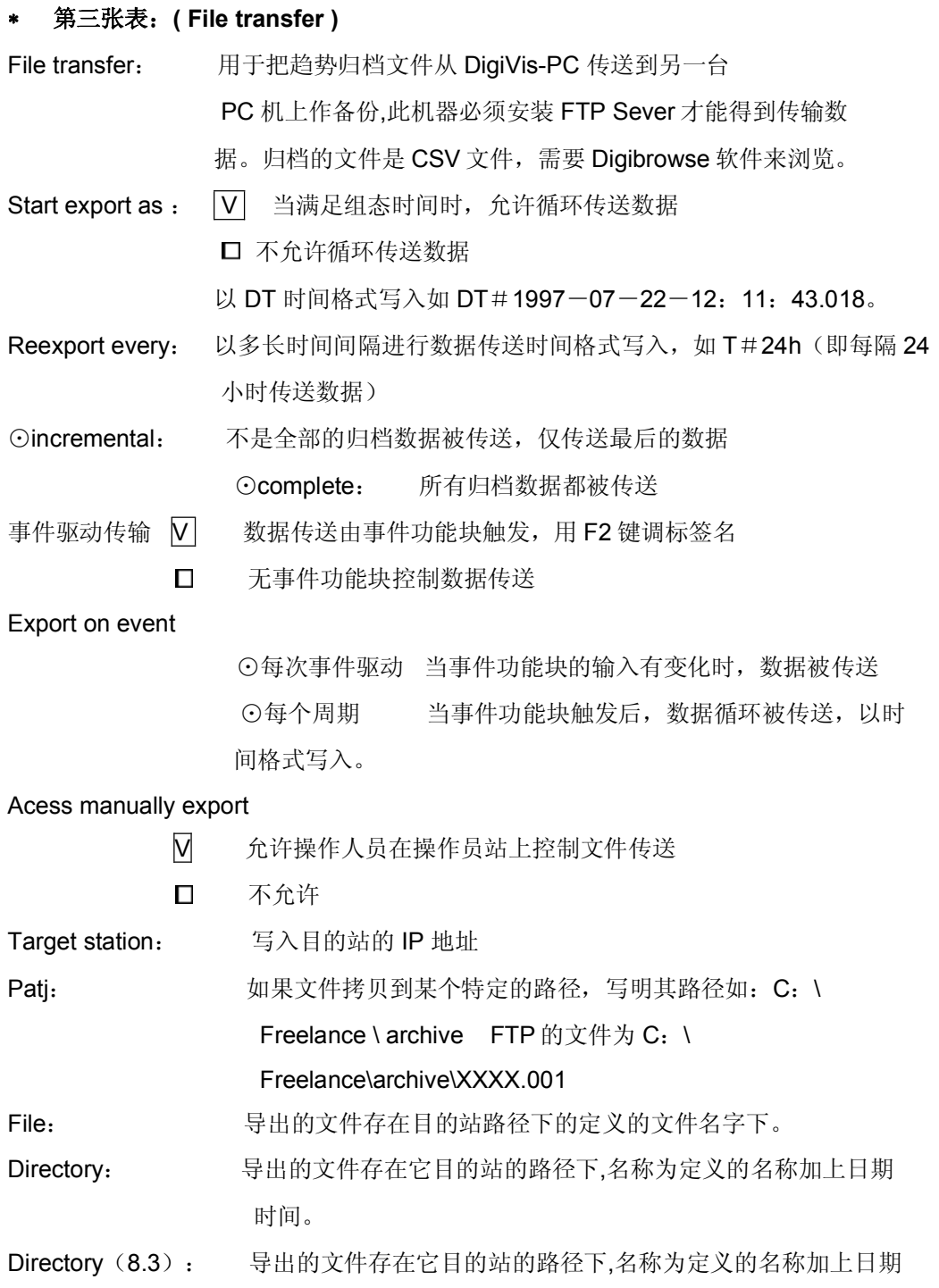

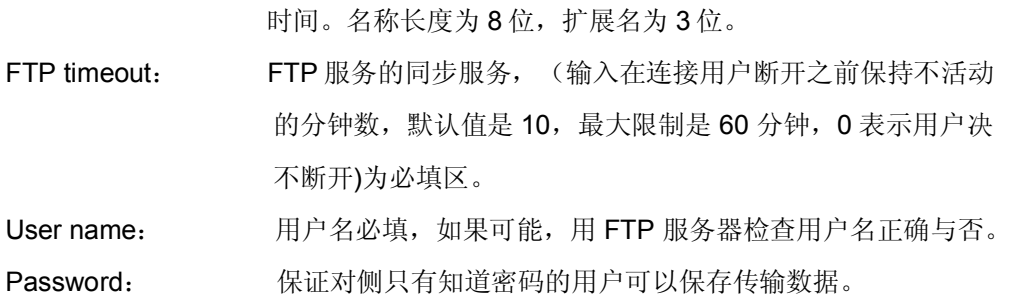

#### 五、顺序功能块图组态介绍

#### 1. 新建一幅顺序功能块图 (SFC) 画面

SFC 画面既可以建在某个操作员站的下层,也可以建在公共图形库的下面,如果建 在公共图形库中,允许被所有的操作员站调用。

 $\sqrt{n}$   $\rightarrow$  Edit  $\rightarrow$  Inset next level  $\rightarrow$  SFC display

#### **2. SFC**

鼠标双击项目树下 SFC 画面的名字, 可以进入到 SFC 画面组态表 9-7 中。组态表 的填写内容包括:

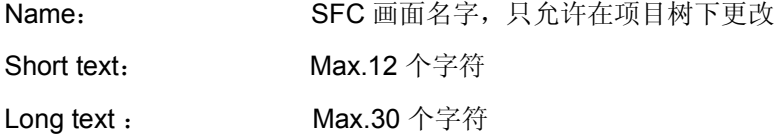

### **Assigned SFC program**

SFC program name: 必填区, 用调出在 PS 站中组态好的 SFC 程序

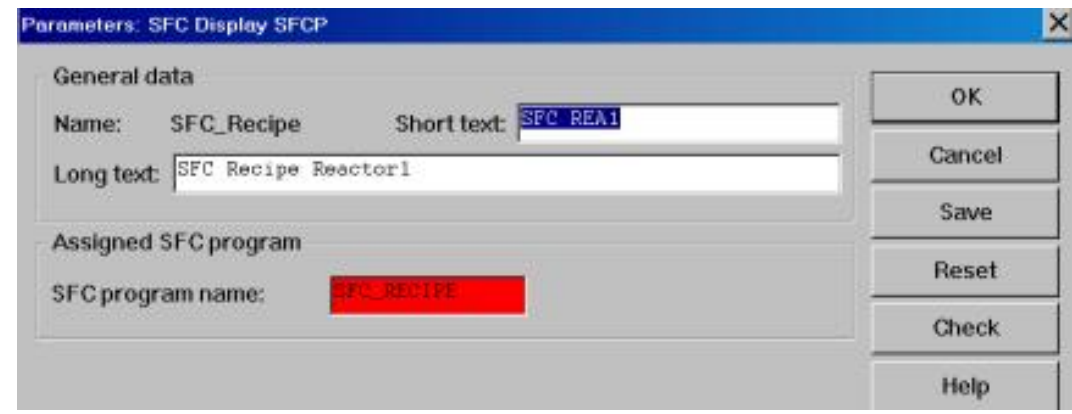

### 图 9-7 SFC 画面组态表

## 六、用户图形画面组态介绍

## **( )**

## **1**

如图 9-8 所示,用户图形编辑界面包括标题行、菜单行、工具棒、图形编辑区、工 具盒五部分。

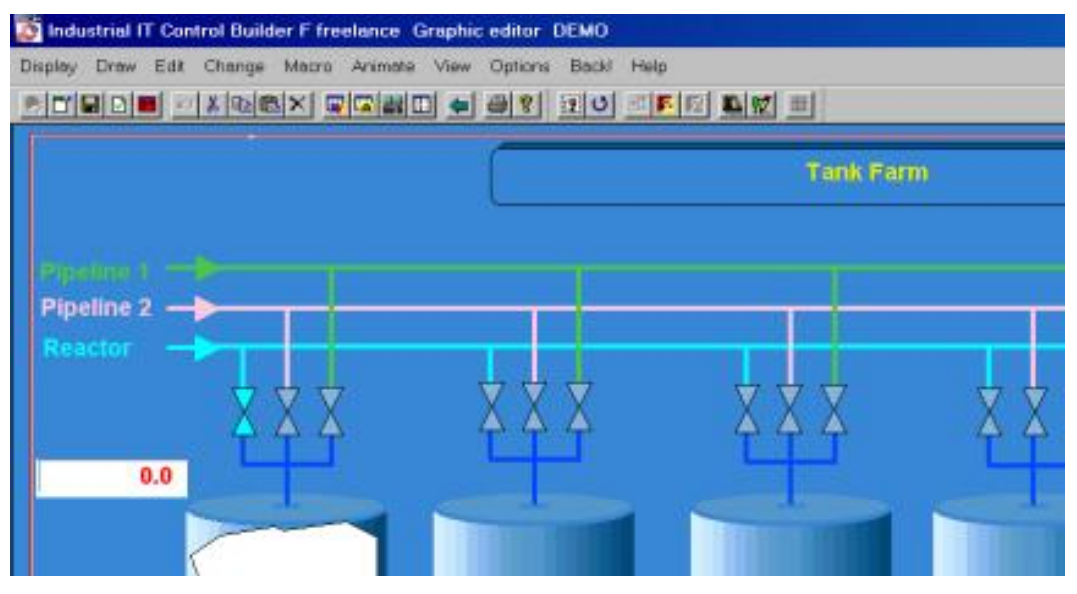

图 9-8 用户图形编辑界面

## 2、中/ 英文菜单对照表

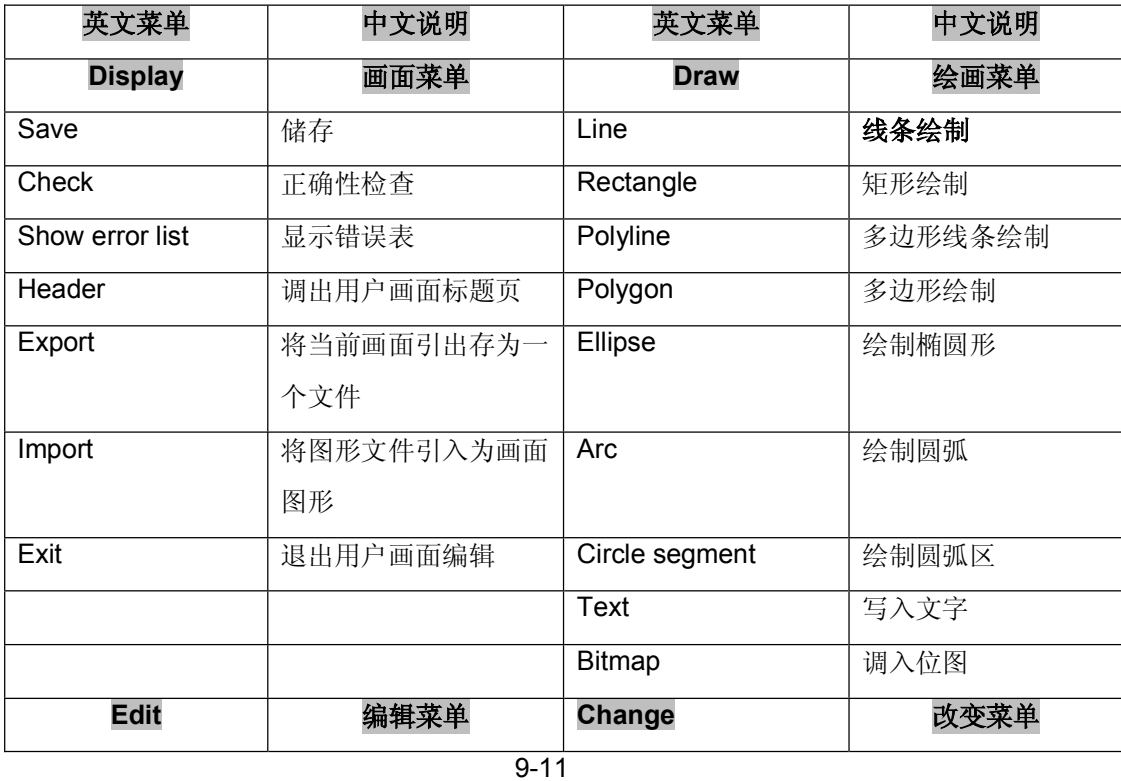

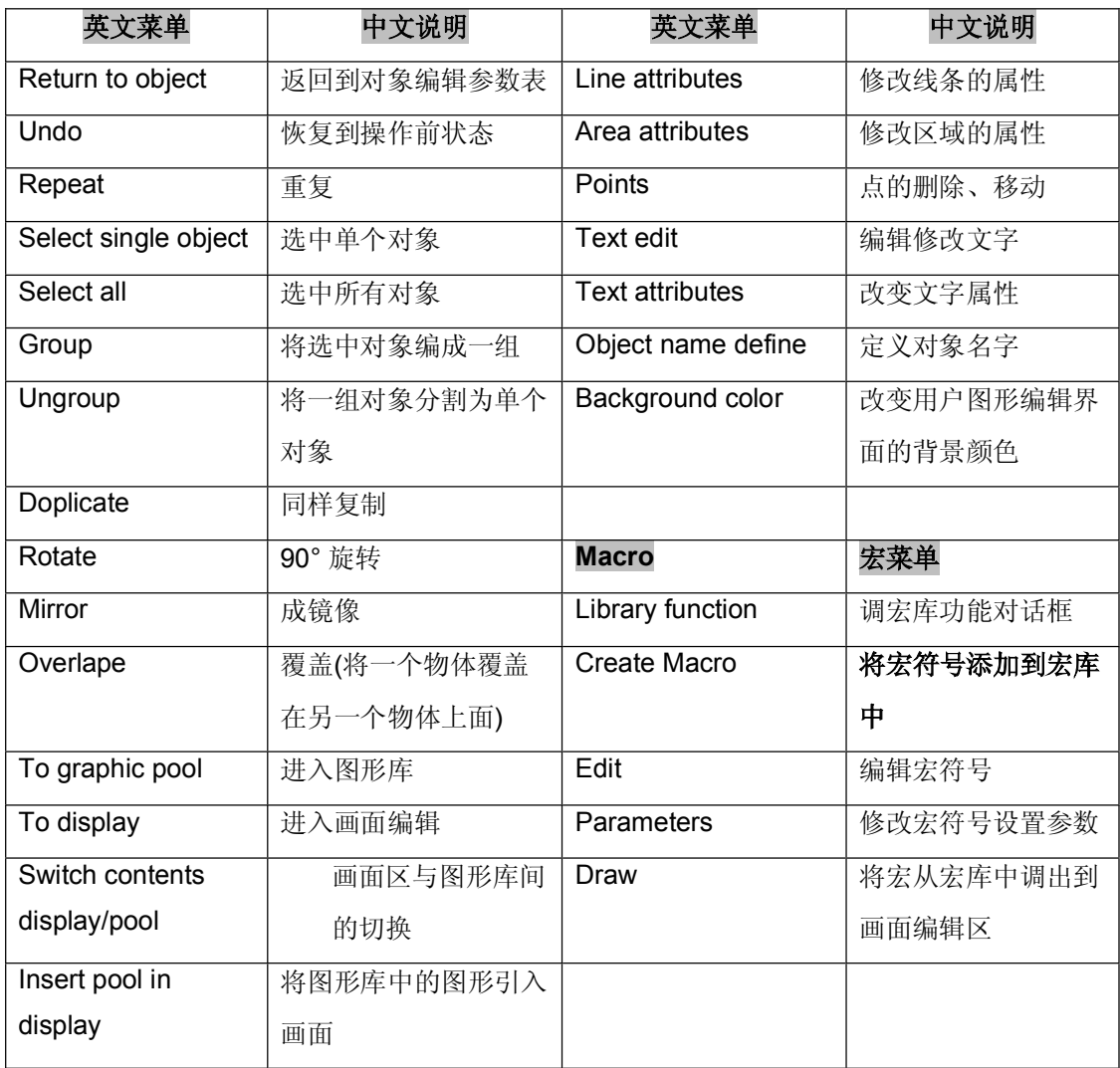

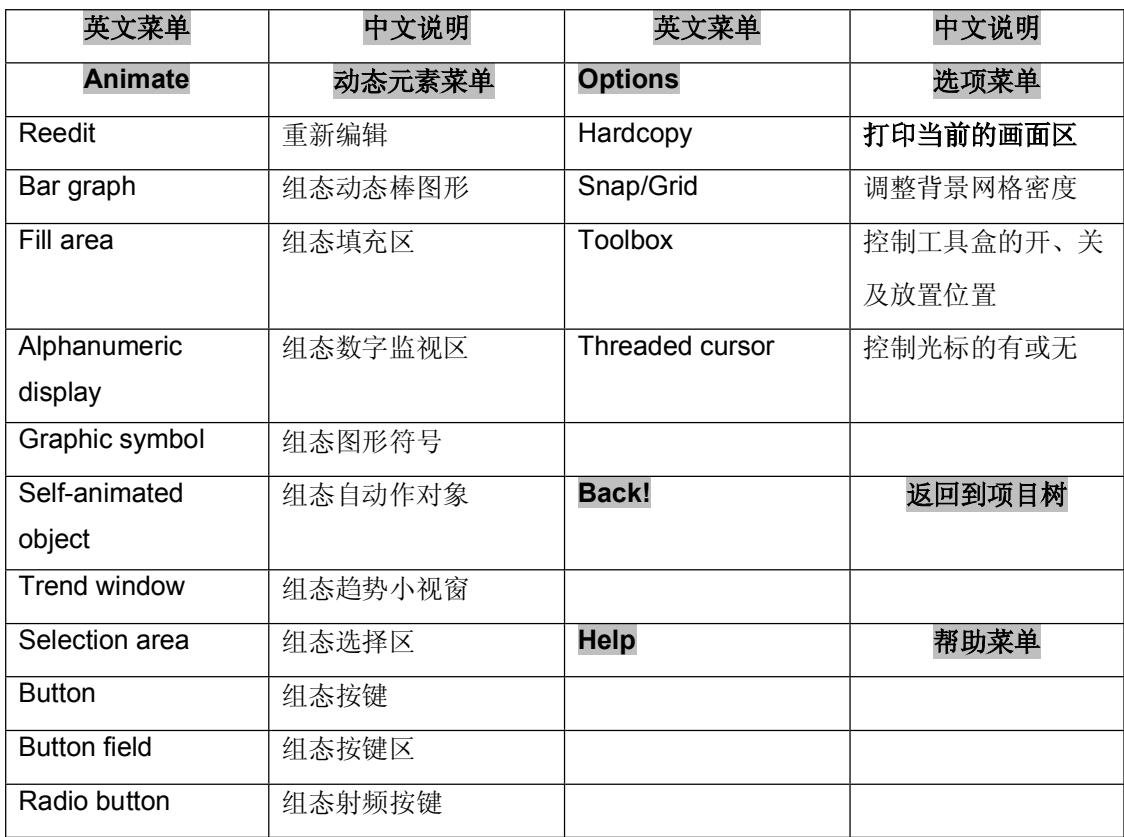

#### **( )**

在用户图形编辑中,所有静态图形绘制中需要的静态图素都需要在菜单项的画图 下面 调出而绘制完成的,绘制及编辑方法如下:

## 1、绘制线条 -- Line

 $\sqrt{2}$   $\rightarrow$  Draw  $\rightarrow$  Line

然后用鼠标在绘图区中确定线条的起点(+)后,拖动鼠标左键画出线条,点击鼠标左键 结束划线;通过线条属性窗口改变线条的颜色和宽度。

→ Change → Attributes line 弹出线条属性编辑窗口 9-9。

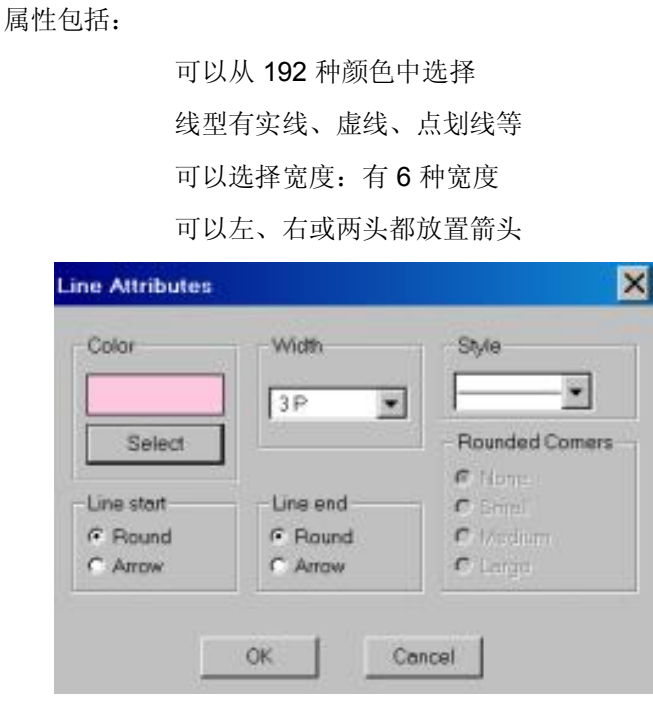

图 9-9 线条属性编辑窗口

## 2、绘制矩形 -- Rectangle

### → Draw → Rectangle

然后用鼠标在绘图区中确定起点(+)后,拖动鼠标左键画出矩形,点击鼠标左键一 下结束画图。通过属性编辑窗口改变矩形的属性;如图 9-10 所示,

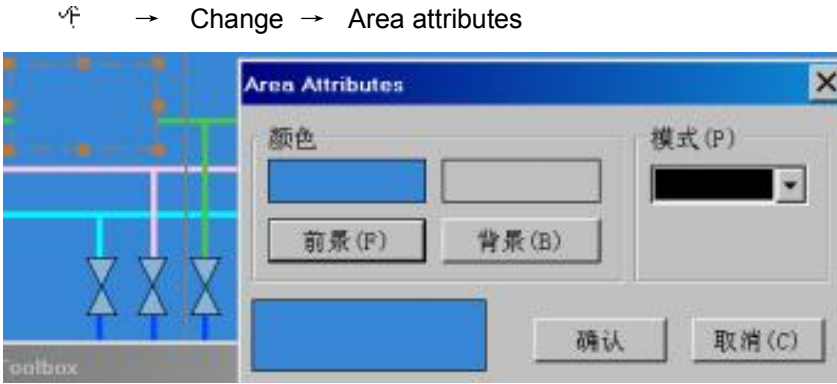

图 9-10 矩形属性编辑窗口

其属性包括:

边框有 192 种颜色可以选择 边框线形有实线、虚线、点划线等 线的宽度有 6 种宽度可选择 边角可以选择大、小圆弧形或没有圆弧 填充区允许前景色、背景色有 192 种颜色可以选择 填充区有 15 种类型可以选择

#### 3、绘制多线段 -- Polyline

### $\frac{1}{2}$   $\rightarrow$  Draw  $\rightarrow$  Polyline

首先用鼠标在绘图区中确定起点,然后拖动鼠标画出一条线段,点击鼠标左键一下作 为此线段的结束点和下一条线段的起始点,最后在结束点双击鼠标左键结束多线段绘 制。

属性编辑:同 Line

#### 4、绘制多边形 -- Polygon

### → Draw → Polygon

首先用鼠标在绘图区中确定起点,然后拖动鼠标画出一部分区域图形,点击鼠标左键 一下作为此区域的结束点和下部分图形的起始点,最后在结束点双击鼠标左键结束多 边形的绘制。

属性编辑:同 Rectangle

#### **5** 安制椭圆形 -- Ellipse

### $\sqrt{n} \rightarrow$  Draw  $\rightarrow$  Ellipse

用鼠标在绘图区中确定起始点,拖动鼠标左键画出圆或椭圆后点击鼠标左键结束图形 绘制。

属性编辑:同 Rectangle

## **6** <br>**Text**

 $\sqrt{n}$   $\rightarrow$  Draw  $\rightarrow$  Text 随之弹出文字输入对话框,输入需要写入的文字。 通过文字属性编辑窗口如图 9-11 所示,改变文字的属性。  $\sqrt{ }$   $\rightarrow$  Change  $\rightarrow$  text attributes

其属性包括:

改变字型大小,共有四种字形可供选择

字体水平或垂直放置

文字区的前景色 (文字颜色)、背景色(文字区的底色)有 192 种颜色可以选 择文字可以是加粗的、斜体的、或下划线的定位点可以是:起始、 中间、中点、顶部、底部

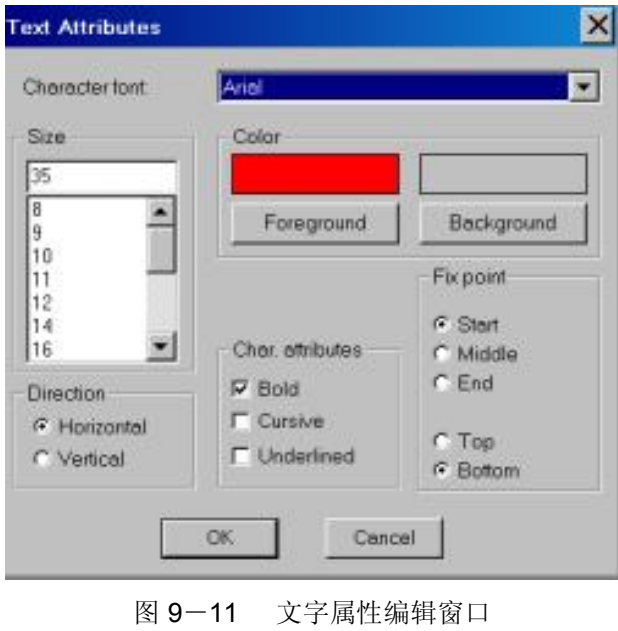

9-16

如果需要修改文字的内容,可以调出文字编辑窗口 。

 $\sqrt{ }$   $\rightarrow$  Change  $\rightarrow$  Text edit

### **7 调入位图 -- Bitmap**

### $\frac{1}{2} \rightarrow$  Draw  $\rightarrow$  Bitmap

随之弹出图 9-12 所示的位图引入对话框, 从 Freelance \ bitmap 文件夹中或其它路 径下找出合适的位图文件。

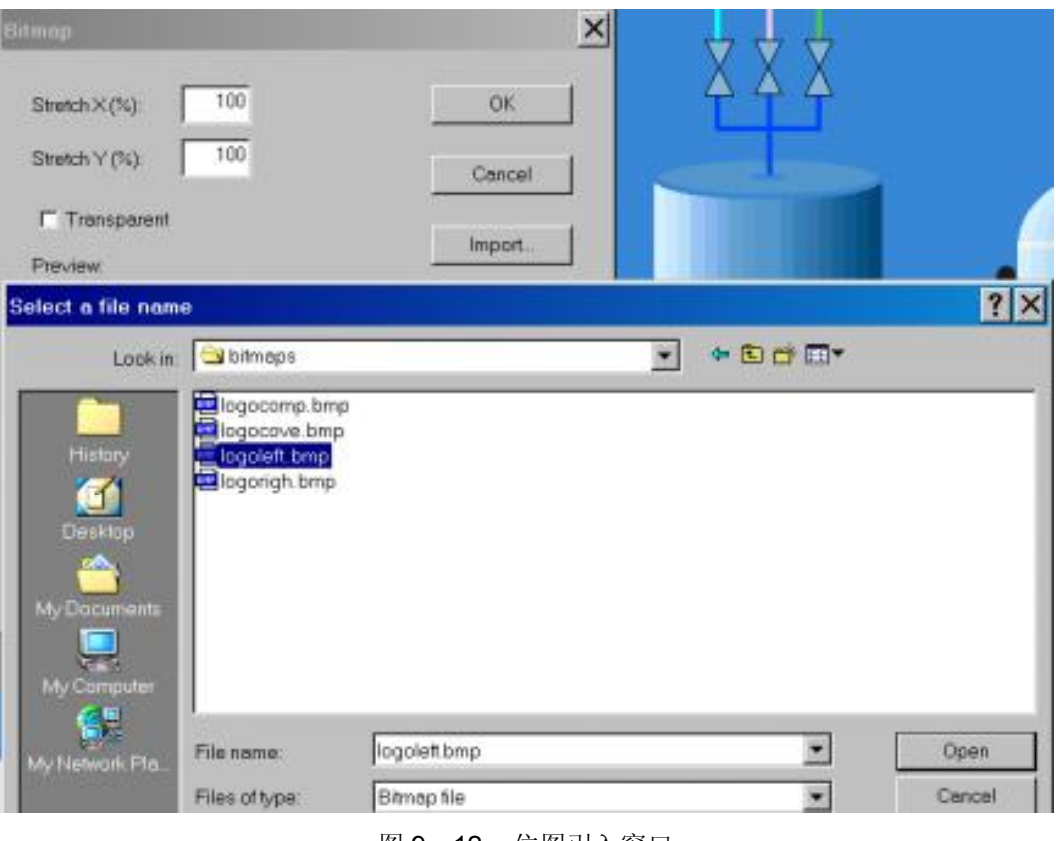

图 9-12 位图引入窗口

9-17

#### 8、调用宏符号 -- Macro

## $\forall f \rightarrow$  Macro  $\rightarrow$  Library function

随之弹出如图 9-13 所示宏符号下装/存储窗口。

| Library<br>C:\Fieelance\macros\utp_sym1.bol |        |                            |   |            |                                  |       | Load              |  |
|---------------------------------------------|--------|----------------------------|---|------------|----------------------------------|-------|-------------------|--|
| Project.                                    |        |                            |   |            | Library                          |       |                   |  |
| Mecto                                       | Size   | Modified                   | ٠ |            | Macro                            | Size  | Modified          |  |
| <b>D</b> <sub>c</sub> Regelventi            | 4600   | 03/07/07 1859 34           |   |            | Br-Bargr_CUT                     | 2224  | 03/10/20 16:50:05 |  |
| <b>D</b> Rührer                             | 3770   | 03/07/07 18:59:34          |   | $\epsilon$ | Barg SP_PV                       | 3238  | 03/10/20 16:50:05 |  |
| <b>B</b> T6000                              | 5468   | 03/07/07 1859 34           |   |            | Bargr_SplitT                     | 3536  | 03/10/20 16:50:05 |  |
| <b>G</b> -V1                                | 2718   | 03/07/07 1859 34           |   |            | Barg Spit2                       | 3534  | 03/10/2016:50:05  |  |
| C-V100                                      | 2718   | 03/07/07 1859:34           |   | 33         | <b>Barg</b> _limit               | 2152  | 03/10/20 16:50:05 |  |
| Ventil                                      | 2716   | 03/07/07 18:59:34          |   |            | B-DispVol.                       | 1756  | 03/10/2016:50:05  |  |
| Ventil00                                    | 2714   | 03/07/07 1859:34           |   |            | ChicoVal_op_I                    | 3048  | 03/10/2018:50:05  |  |
| Ventil01                                    | 2714   | 03/07/07 18:59:34          |   |            | Cy-DispVol_op_s                  | 3044  | 03/10/20 16:50:06 |  |
| Ventil2                                     | 2714   | 03/07/07 18:59:34          |   |            | CispVal s                        | 1752  | 03/10/20 18:50:05 |  |
| Ventil03                                    | 2714   | 03/07/07 18 59:34          |   |            | <b>N</b> : Header                | 2282  | 03/10/20 16:50:06 |  |
| <b>D</b> C VentID4                          | 2714   | 03/07/07 1859 34           |   |            | <b>N</b> -Header msg             | 2958  | 03/10/20 16:50:05 |  |
| <b>FE</b> Massachenn                        | 0.70.4 | <b>NE GRAIT FALTIN CO.</b> |   | Close      | <b>Little Advised Forms</b><br>۹ | 70.00 | 12/10/10 14:50:00 |  |

图 9-13 宏符号的下装/存储窗口

Freelance2000 v6.2 中的 Macro(宏符号)由三级构成, 即: Macro file、Macro library 、Macro pool。只有存放在 Macro Pool 中的宏符号, 允许在用户图形组态编辑中使用。 所以,用户首先需要把 Macro 文件夹中的 Macro file 下装到 Macro library 中,然后再 从 Macro library 中选出所要调用的 Macro 存到 Macro pool 中, 只有 Macro pool 中的宏 符号才可以被用户最终使用。

第一步:下装 Macro file

从图 9-13 中 · 아 → Load 弹出图 9-14 所示窗口 选择 Macro file 文件 → Open,将宏文件下装到 Macro library 中。

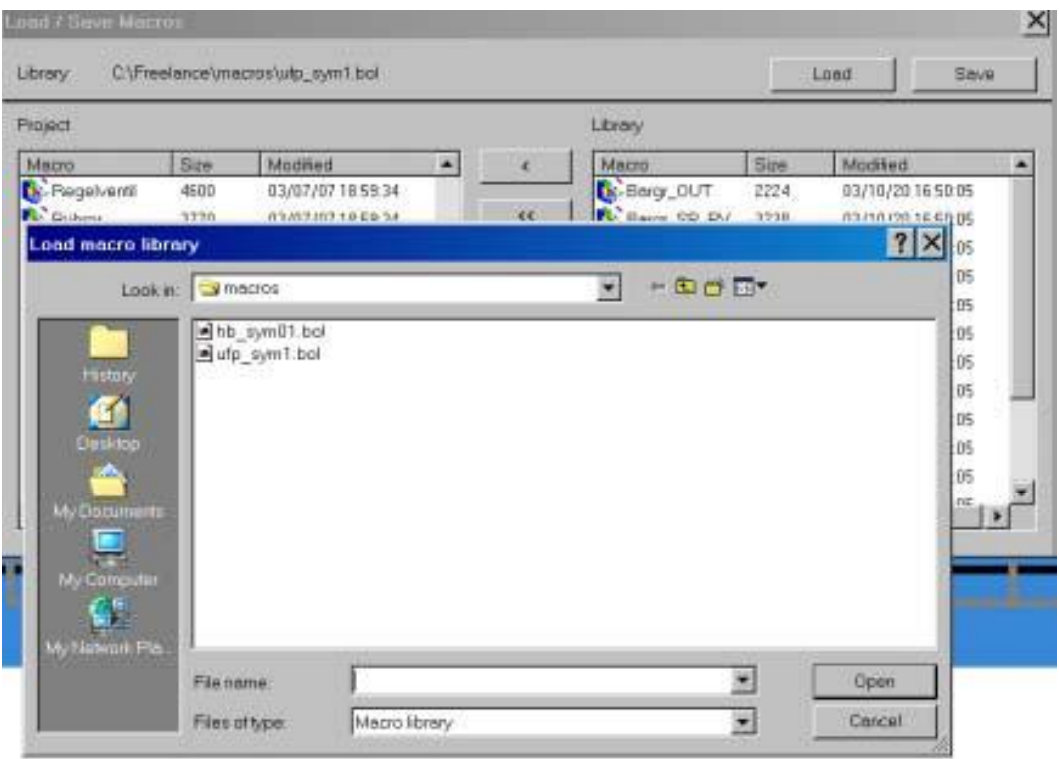

图 9-14 宏文件的下装

第二步:从 Macro library 中选择宏符号到 Macro pool 中

从图 9-13 中使用符号 ≤ 、« 将右边 Library 中的宏符号下装到项目的 Pool 中。 第三步:从宏 菜单下的 Draw 中选择要使用的宏符号调入组态画面。

 $\psi \rightarrow$  Macro  $\rightarrow$  Draw

#### **( )**

用户图形中的所有动态元素的绘制组态如动态棒、动态数字、按键、填充区等,都在 菜单行下的 Animate 中调出组态完成。

### 1、绘制动态棒-- Bar graph

### $\sqrt{t} \rightarrow$  Animate  $\rightarrow$  Bar graph

首先用鼠标在图形区选中一点,然后按住鼠标左键拖动鼠标画出棒图,棒图画好后释 放鼠标,随之弹出图 9-15 所示对话框,按照要求填写各项内容。

9-19

### **1) Process value**

此表用于设置动态棒跟踪哪个变量,如图 9-15 所示,其中 Display variable 是必填 区, 应该用 F2 键调出变量置入 Display variable 区域。

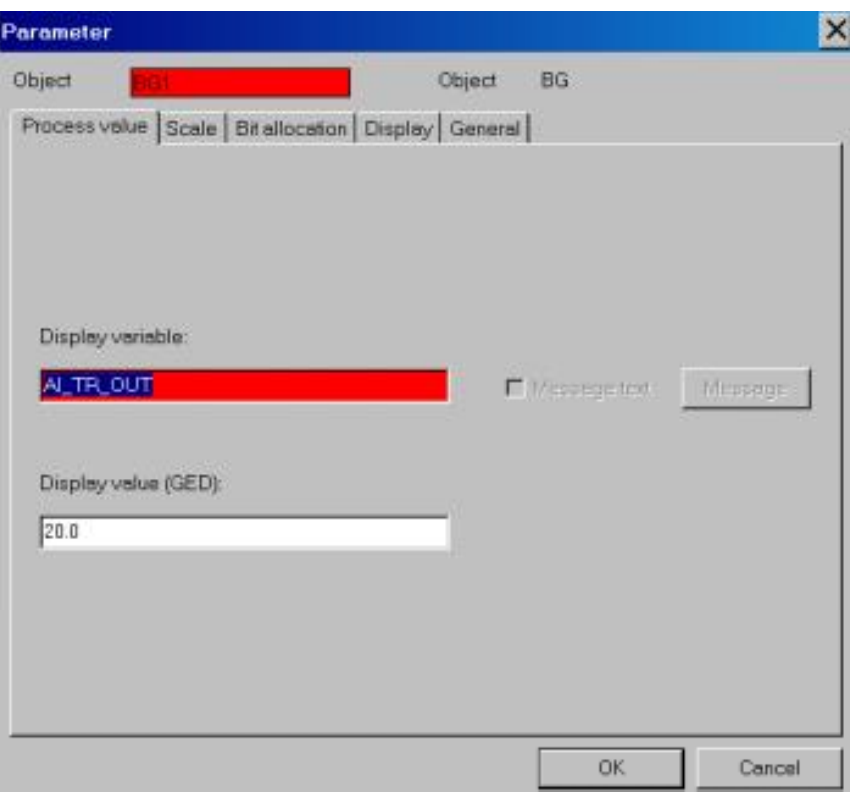

图 9-15 动态棒组态参数表

**2) Scale**

此表用于设置变量的量程范围及填充方向,如图 9-16 所示。红色区是必填区。

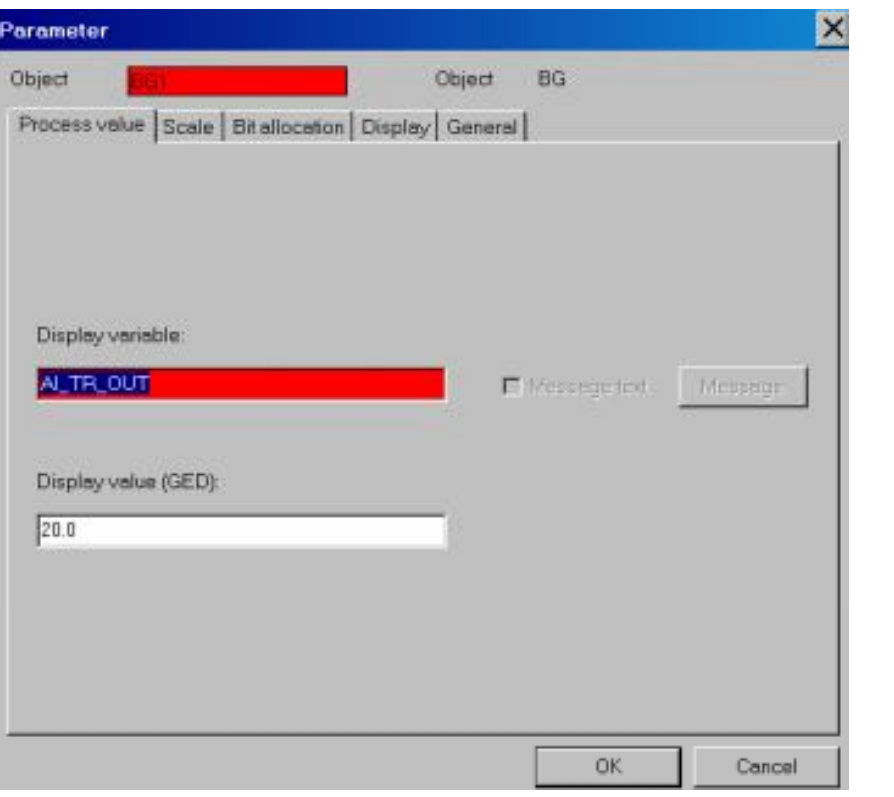

图 9-16 动态棒量程参数表

### **3) Bit allocation**

此表用于定义动态棒的颜色变化种类,应依据变量的报警限设置。用 F2 键调出相关 变量置入变量区。

#### **4) Display**

此表用于定义动态棒边框及填充区的颜色, 双击颜色区, 可以弹出颜色选项窗口, 选 择边框及填充区的颜色。

### **5) General**

此表用于定义动态棒在操作员站上的其它连带功能,如双击动态棒调出面板或切换到 其它相关画面、或给某一个变量赋值等等。

- Action 弹出图 9-17 所示动作定义选项表。
- Display allocation: 放置需要切换画面的名称,用 F2 键调出置入。
- 指定标签: 放置需要调出面板的标签名,用 F2 键调出置入。
- 写入变量: 为需要赋值的变量名,需要继续组态 Operation 选项中的变量 赋值项。

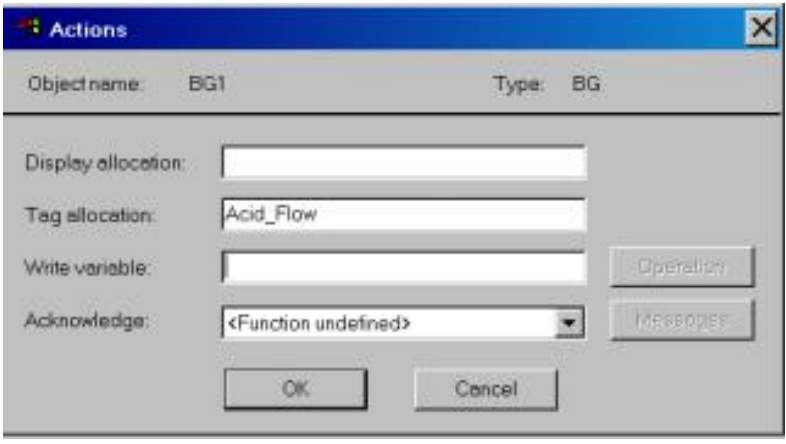

图 9-17 动态棒的动作定义表

- **2** · 绘制选择区-- Selection area
	- → Animate → Selection area

用鼠标在图形区选中一点,按住鼠标左键拖动鼠标画出选择区,随之弹出图 9-18 所 示对话框,按照需要填写各项内容。

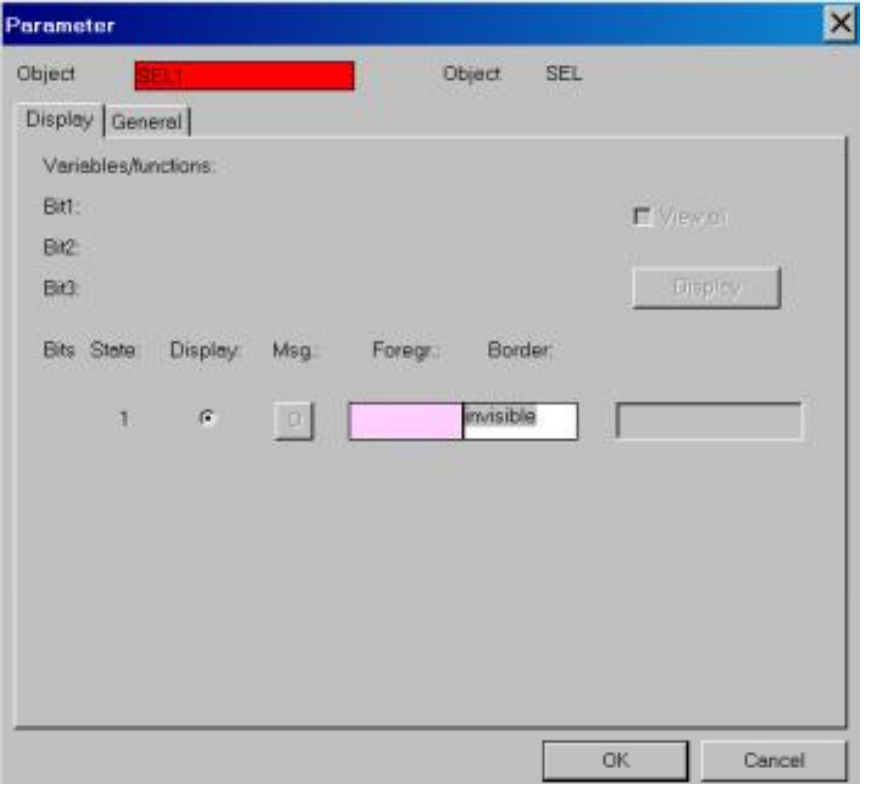

图 9-18 选择区参数组态表

#### **3** 接制填充区--Fill area

#### $\sqrt{n} \rightarrow$  Animate  $\rightarrow$  Fill area

用鼠标在图形区选中一点,然后释放鼠标,随之弹出相应的组态对话框,按照需 要(与动态棒的填写类似)填写各项内容。与动态棒组态的区别是:动态棒是先画出图形, 后组态参数表;而填充区是先组态参数表,然后通过 **Display** 表中 Display 按键返回到绘 图区中,使用 Polygon 画出多边形

图形后, 从菜单 Edit 项下 → Return to object → OK, 组态完成。

#### 4、绘制按键、按键簇、射频按键簇一一Button ,Button field ,Radio button field

- $\frac{1}{2}$  → Animate → Button (或 Button field / Radio button field)
	- → 确定按键放置位置,拖动鼠标画出按键或按键簇

→ 组态按键参数表

操作员站上按键的作用是:可以调出某一幅画面或面板,为某一个变量赋值,确认某 些信息等。

按键、按键簇、射频按键簇 (Button , Button field , Radio button field ) 的外观可以选 择不同的形状,如: 矩形、圆形、3D 等, 每个按键上的文字可以依照不同的需要写入需 要的文字、数字或某个符号,颜色可以多种多样,如图 9-19 所示。文字的属性可以通过 文字的属性 ( Text attributes ) 改变其字体及字的大小等。

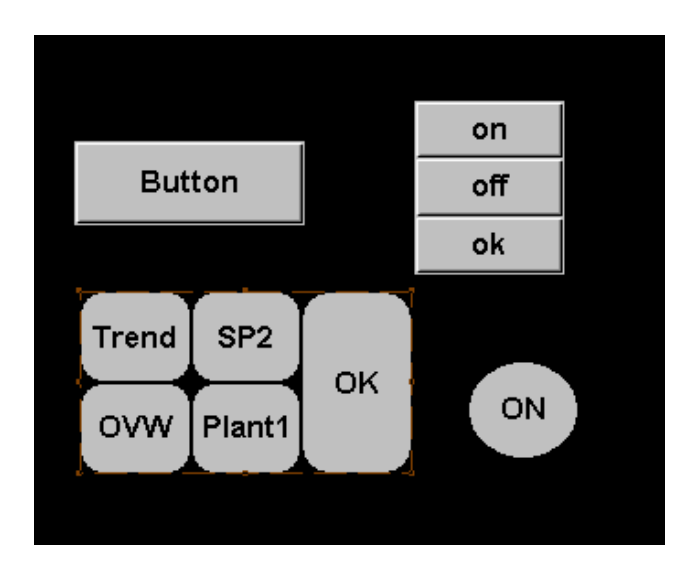

图 9-19 按键外观图

按键、按键簇、射频按键簇 ( Button , Button field , Radio button field ) 的组态大致相

同,区别仅在于: **( Button )**

在 DigiVis 中无需对按键确认, 按下按键即可有效, 随之可出现画面、面板或为变量 成功赋值。

#### **( Button field )**

按键簇可以由 1 个至 Max.25 个按键和一个确认键组成,按键间是独立组态完成的。与按 键的组态一致。在 DigiVis 中, 对按键簇的操作包括: 按下按键后需点击确认键后, 才会 出现需调出的画面、面板或赋值等。

#### **( Radio button field )**

射频按键簇可以由 1-25 个射频按键组成,它与按键簇的区别在于, 射频按键簇中的 所有按键只能为同一个过程变量赋值,不能调出画面和面板,也不能为多个变量赋值。射 频按键簇中没有确认按键。

#### 组态按键参数表

双击按键,可以调出如图 9-20 所示按键参数表, 按照用户要求填写按键名称, 选择 按键外形,组态按键的动作。

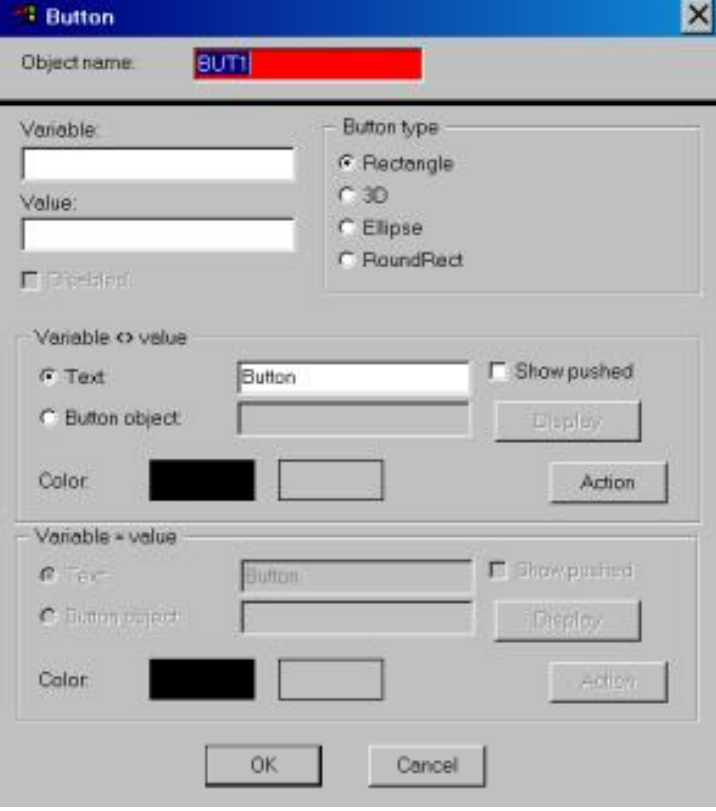

图 9-20 按键参数组态表

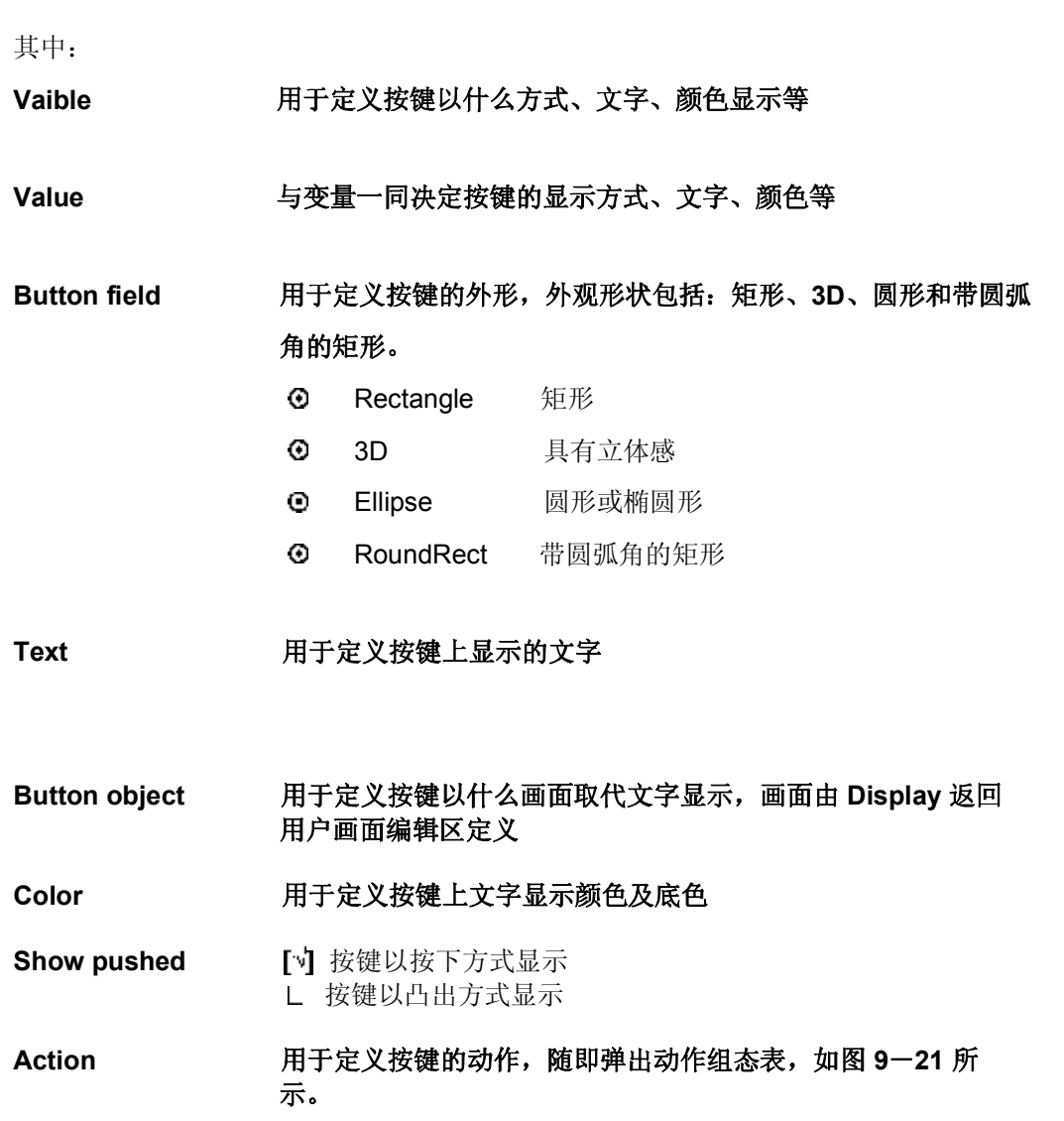

9-26

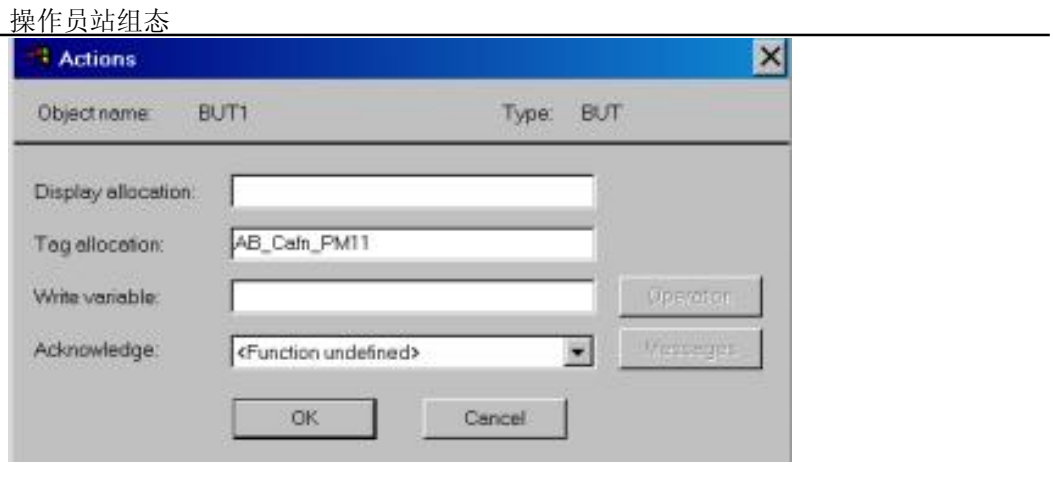

图 9-21 动作组态表

Display allocation 填写需调出画面的名称, 用 F2 键调出画面选项对话框, 将需要的画面名选中后 OK

Tag allocation 填写需调出面板的名称,用 F2 键调出标签选项对话框, 将需要的标签名选中后 OK

Write variable 填写需赋值变量的名称, 用 F2 键调出变量表对话框, 将 需要赋值的变量名选中后 OK, 在按下 Operation 键后赋 值表中写入变量值

### **5 Trend window**

- $\sqrt{n} \rightarrow$  Animate  $\rightarrow$  Trend window
	- → 在用户画面编辑区中画出趋势窗口的大小
	- → 组态趋势参数表

操作员站组态

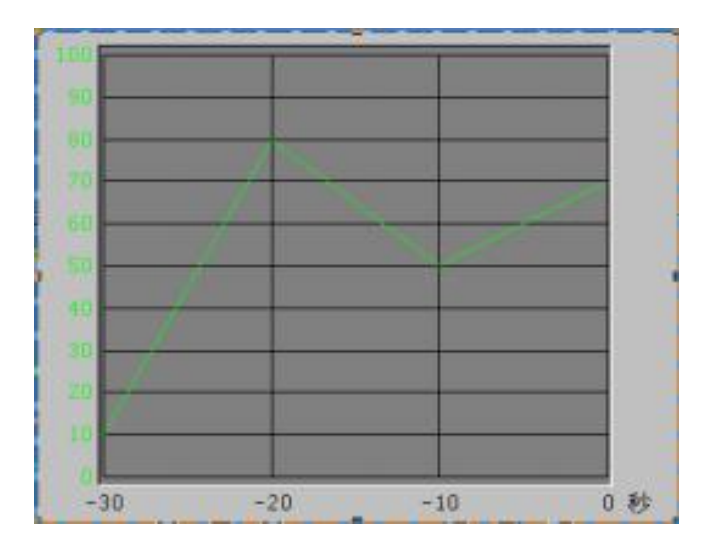

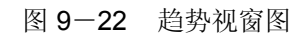

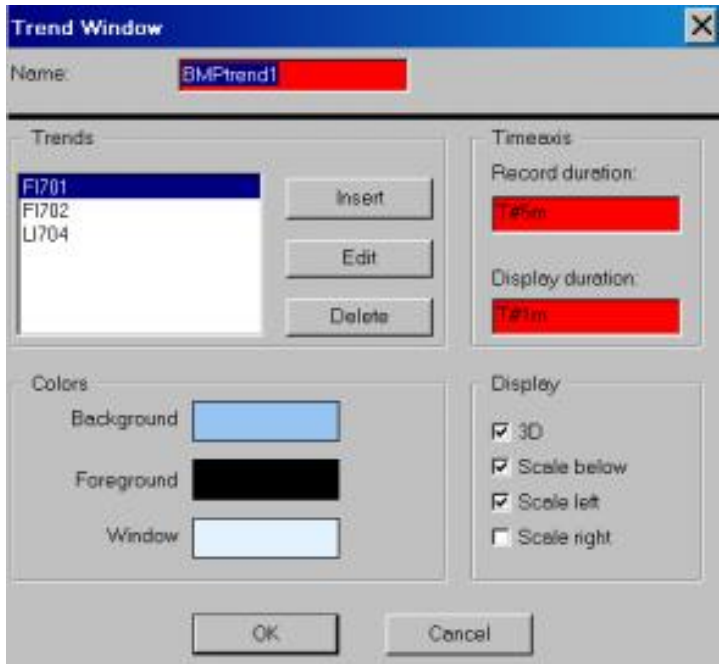

图 9-23 趋势视窗参数组态表

其中:

9-28

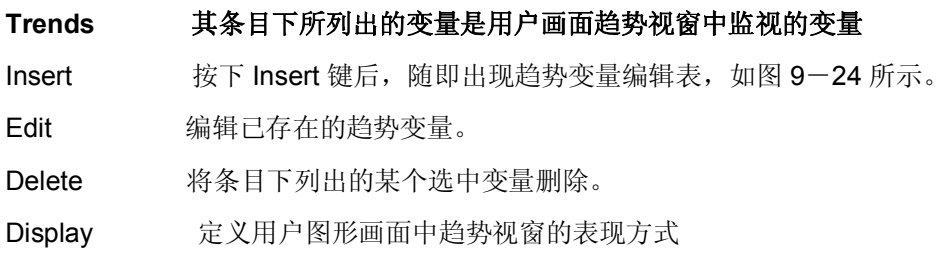

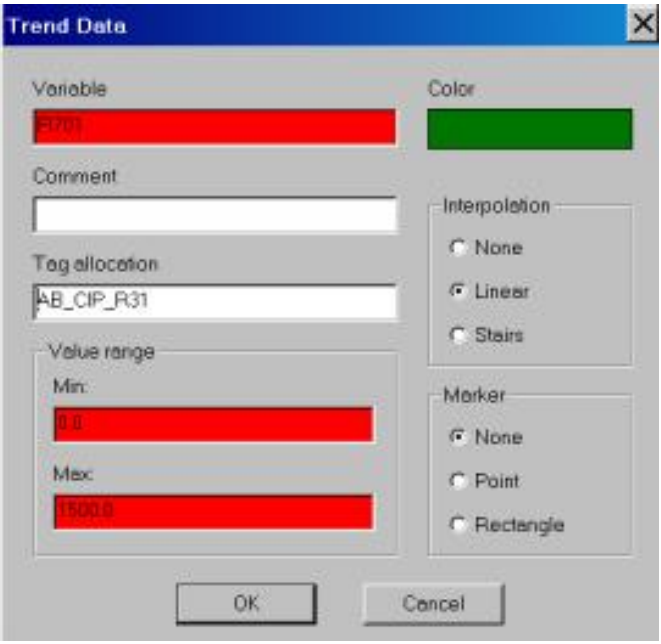

图 9-24 趋势变量编辑表

### 练习

- 1、趋势画面组态练习
- 1)、参照图 10.1 在 FBD\_4 中组态一个趋势功能块。
- 2)、参照图 10.2 在 FBD\_8 中组态一个趋势功能块。
- 3)、在操作员站( D-OS )上组态两幅趋势画面。
- 为什么需要先在过程站组态趋势采集功能块,操作员站上的趋势画面与它有什么关系?
- 2、使用标签表中的标签,在操作员站上组态两幅组画面。

组画面的作用是什么?

3、 在操作员站上组态一幅总貌画面。

### 每个操作员站上的总貌画面是否有数量限制?多少个?

- 4、 在操作员站上组态一幅 SFC 画面。
- 5、 参照图 14.1、14.2、14.3 在操作员站上组态三幅用户图形画面。

练习 2.1 Counter with analog input , Monoflop

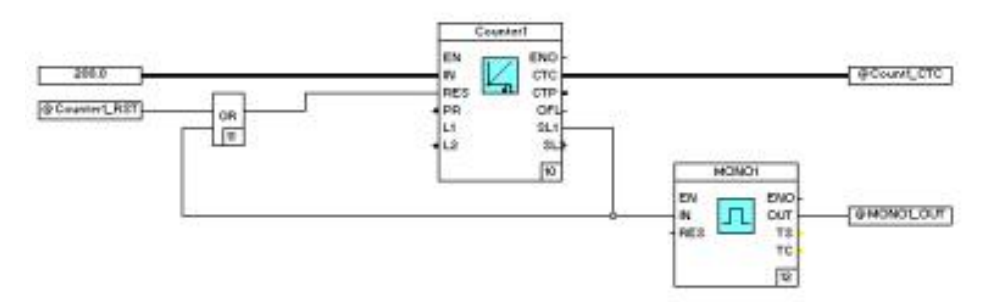

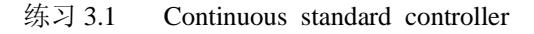

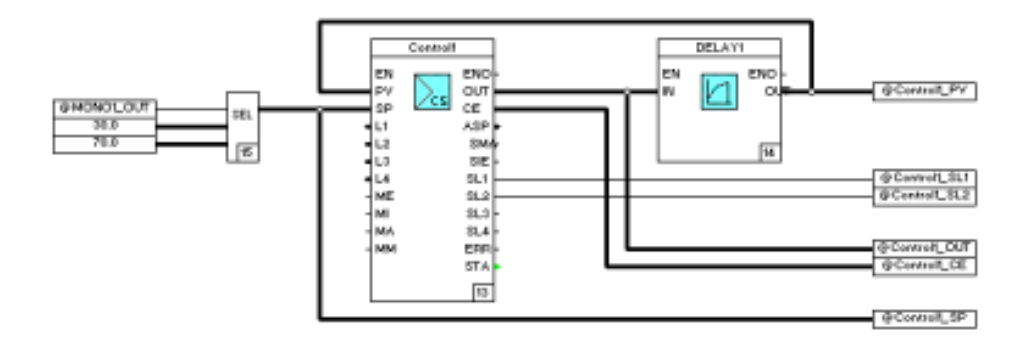

### 练习 4.1 Analog and digital monitoring

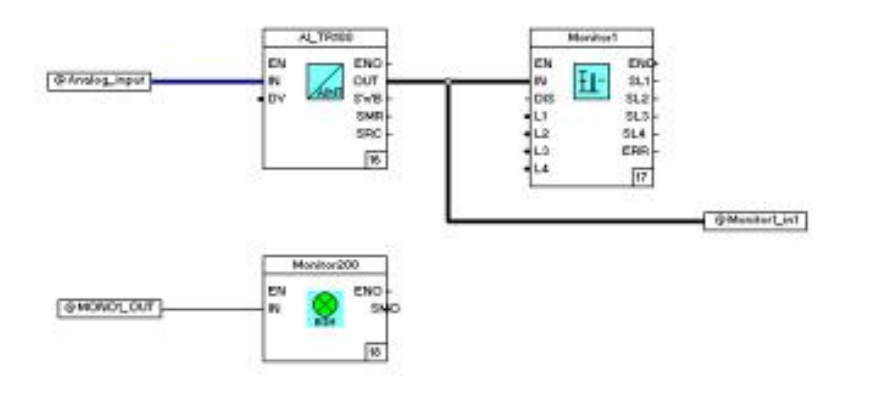

练习 5.1 Open\_loop control , IDF\_1

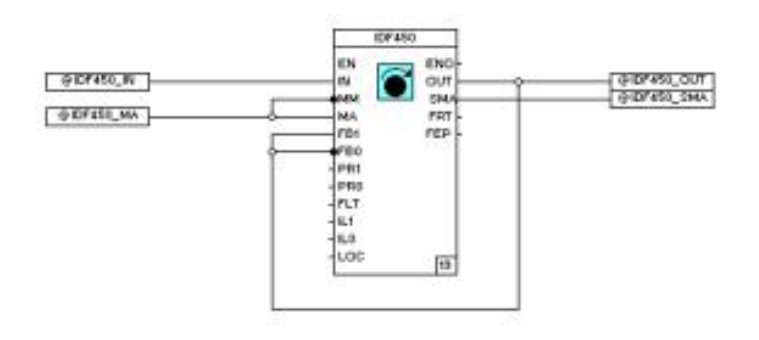

练习 6.1 Continuous controller, Universal

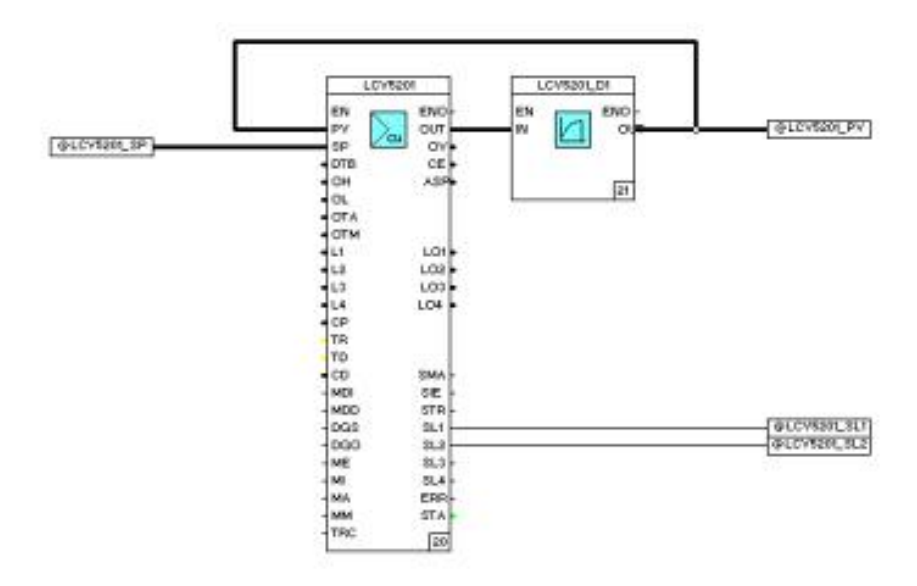

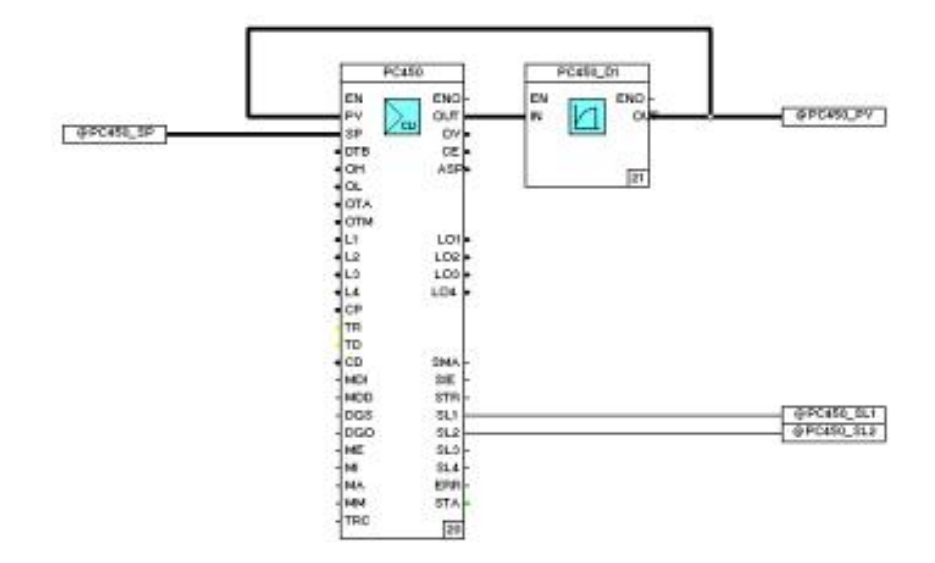

练习 6.2 Continuous controller, Universal

练习 10.1 Trend acquisition module block1

|                              | Trendt |
|------------------------------|--------|
| AND PROPERTY<br>323575<br>52 | ÷      |
|                              | m      |
| ounterLPIST                  |        |
|                              |        |
|                              | t      |

练习 10.2 Trend acquisition module block2

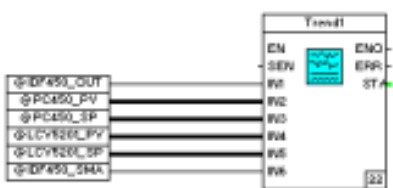

### 练习 14.1 绘制静态图形元素

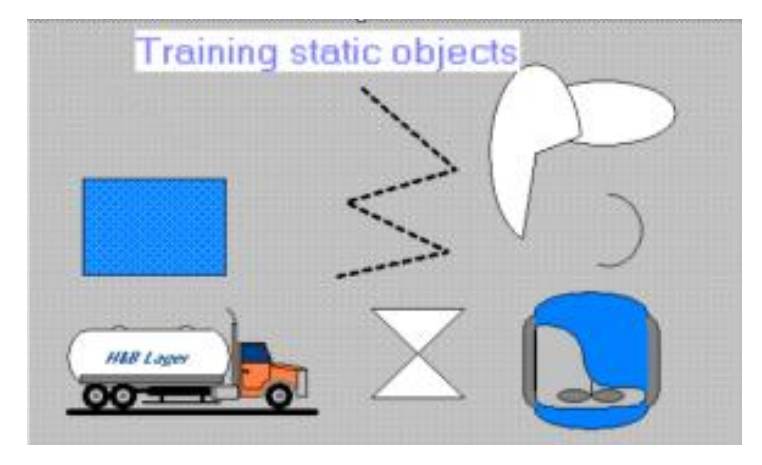

练习 14.2 绘制动态元素

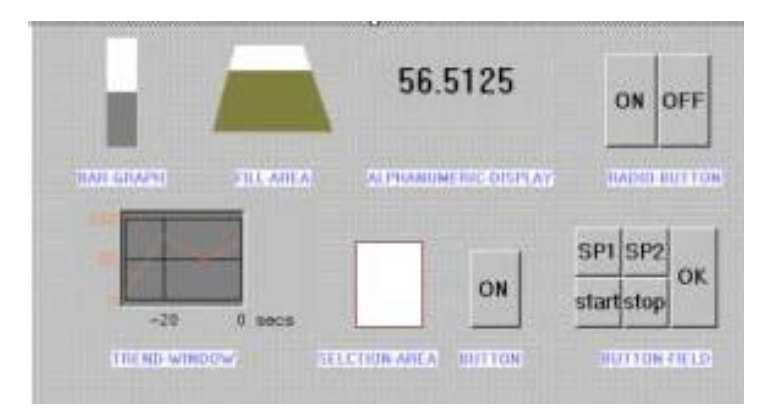

练习 14.3 绘制用户画面

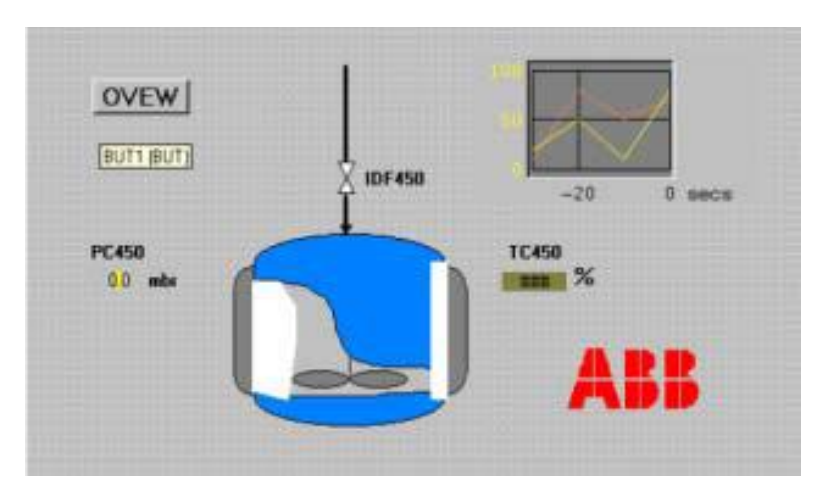